# QUICK-START GUIDE NUMARK MIXDECK EXPRESS

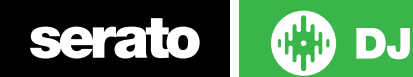

#### Installation and Setup

The Numark MixDeck Express is a class compliant USB plug and play device and requires no further driver installation.

NOTE: Please ensure you have the latest available drivers AND firmware updates, which may be required in order to be compatible with Serato DJ. Please go to [http://](http://serato.com/dj/support) [serato.com/dj/support](http://serato.com/dj/support)

- 1. Download and Install the latest version of Serato DJ from [http://serato.com/dj/](http://serato.com/dj/downloads) [downloads](http://serato.com/dj/downloads)
- 2. Connect your MixDeck Express to an available USB Port.
- 3. Open Serato DJ.
- 4. Using the SOURCE select button on the hardware, select "MIDI PC".
- 5. Push down on the Track rotary knob, then repeat for the other deck.

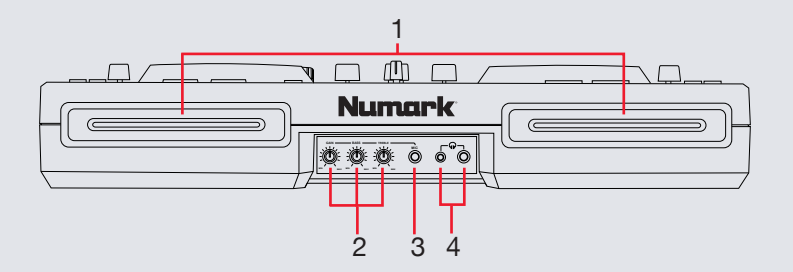

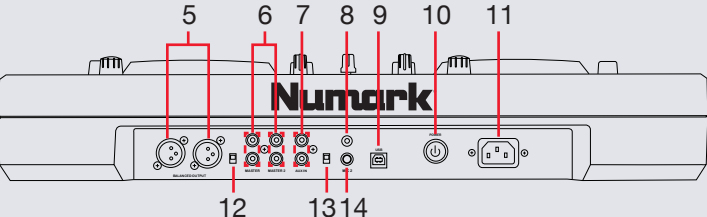

## Serato DJ Activation

To find out how to activate Serato DJ by either starting your free 14 day trial, or purchasing a license for Serato DJ, [click here](http://serato.com/dj/support/15109/how-do-i-activate-serato-dj) for the most up to date information.

- **# MixDeck Express Control** 1 Disc Slot 2 Mic GAIN/BASS/TREBLE Adjust 3 Mic Input (1/4") 4 Headphones (1/8" and 1/4") 5 Master Output (XLR) 6 Master Output (RCA) 7 Aux Input (RCA) 8 Grounding Terminal 9 USB Port 10 Power Button 11 Power In 12 Stereo/Mono Switch 13 Line/Phono Switch
- 14 Mic 2 Input (1/4")

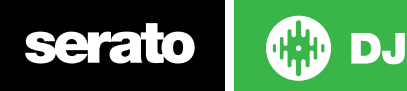

### Looping

serato

You have the choice of Auto or Manual Looping within Serato DJ with the Numark MixDeck Express.

**NOTE** You can also save a loop to the next available free loop slot in the software. To do this, click **the on an available loop slot. Your loops are saved** to the file and recalled the next time it is loaded. They are not lost if the file is moved or renamed.

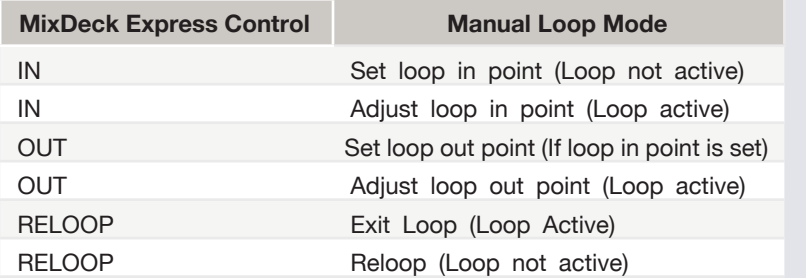

**NOTE**: The best way to edit the in and out points of a manual loop is with the jog wheel/platter on your MixDeck Express.

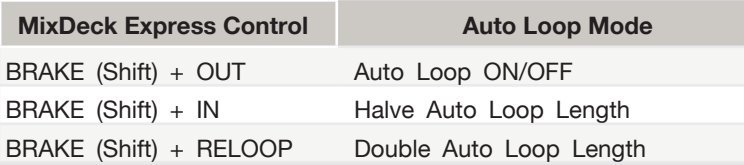

#### Serato Video

Serato Video is a software plugin for Serato Software which adds the ability to playback and mix video files, use effects and fader transitions with your Serato DJ Controller, an additional MIDI controller or your mouse/keyboard.

**[For more information on Serato Video click here.](http://serato.com/video)**

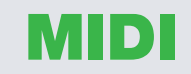

The MIDI control feature in Serato DJ provides the ability to map Serato DJ software functions to MIDI controller functions such as keyboards, triggers, sliders, and knobs. Integrating MIDI controllers into your Serato DJ setup can improve live performance usability, such as hitting pads on a MIDI controller to trigger Loops and Cue Points.

#### **[For more information download the Serato DJ manual here.](http://serato.com/dj/downloads)**

**NOTE:** You can not MIDI Map your MixDeck Express, you will need to connect an additional MIDI controller to use these MIDI functions.

#### Controller

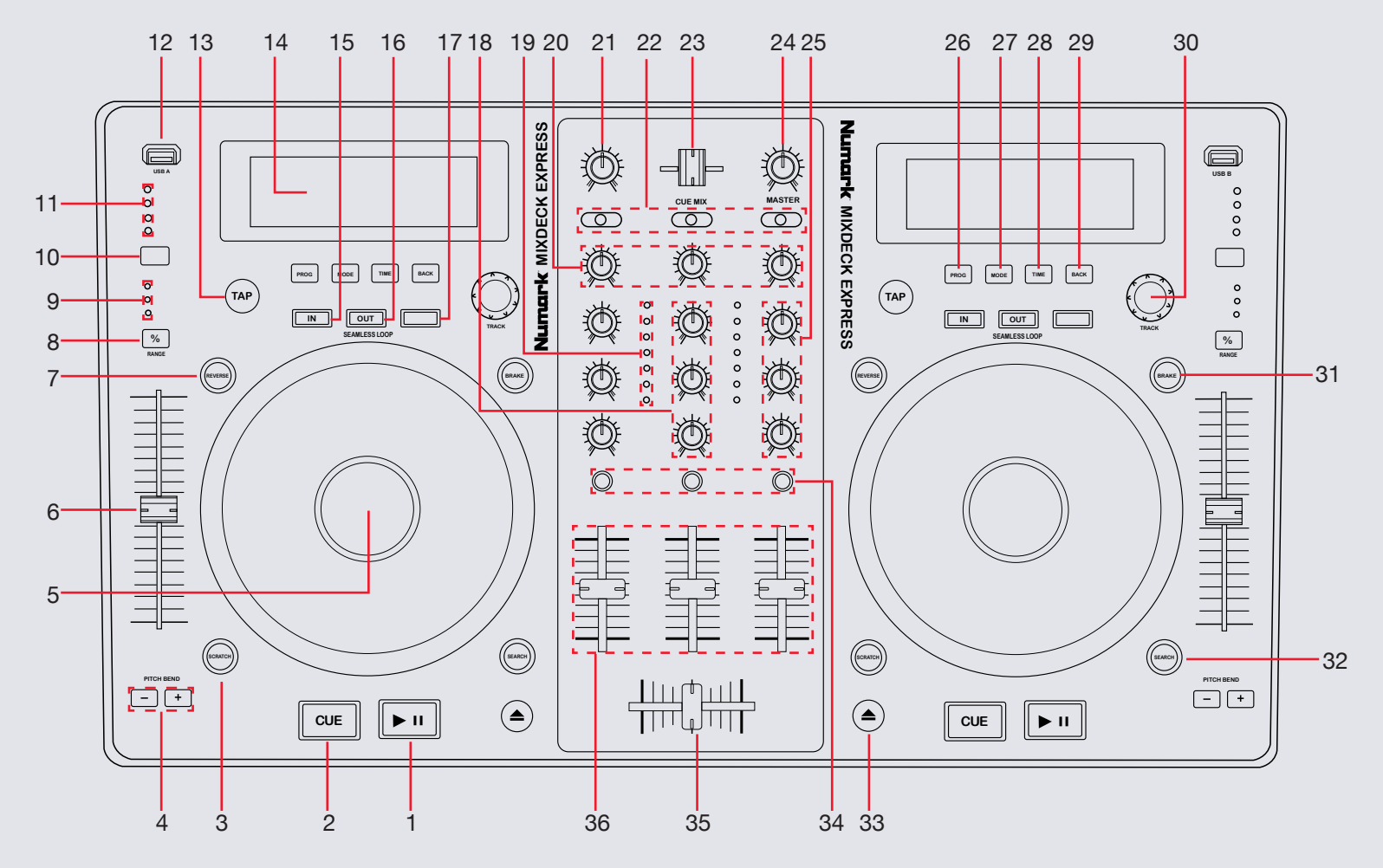

**OD** DJ serato

#### **NOTE**: The BRAKE button is now SHIFT when used in conjunction with other controls.

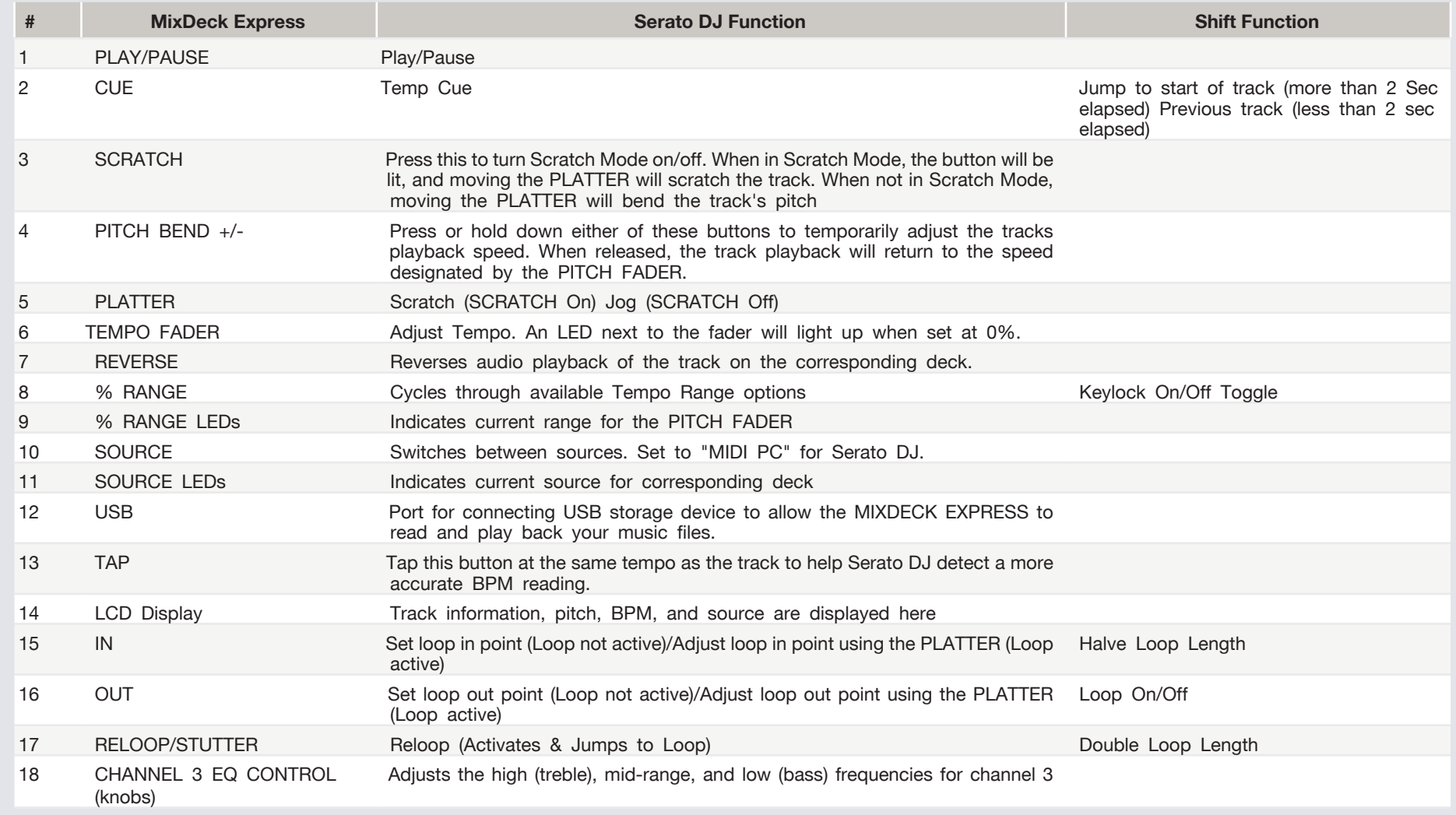

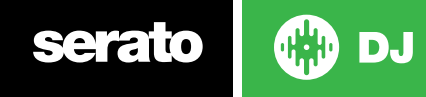

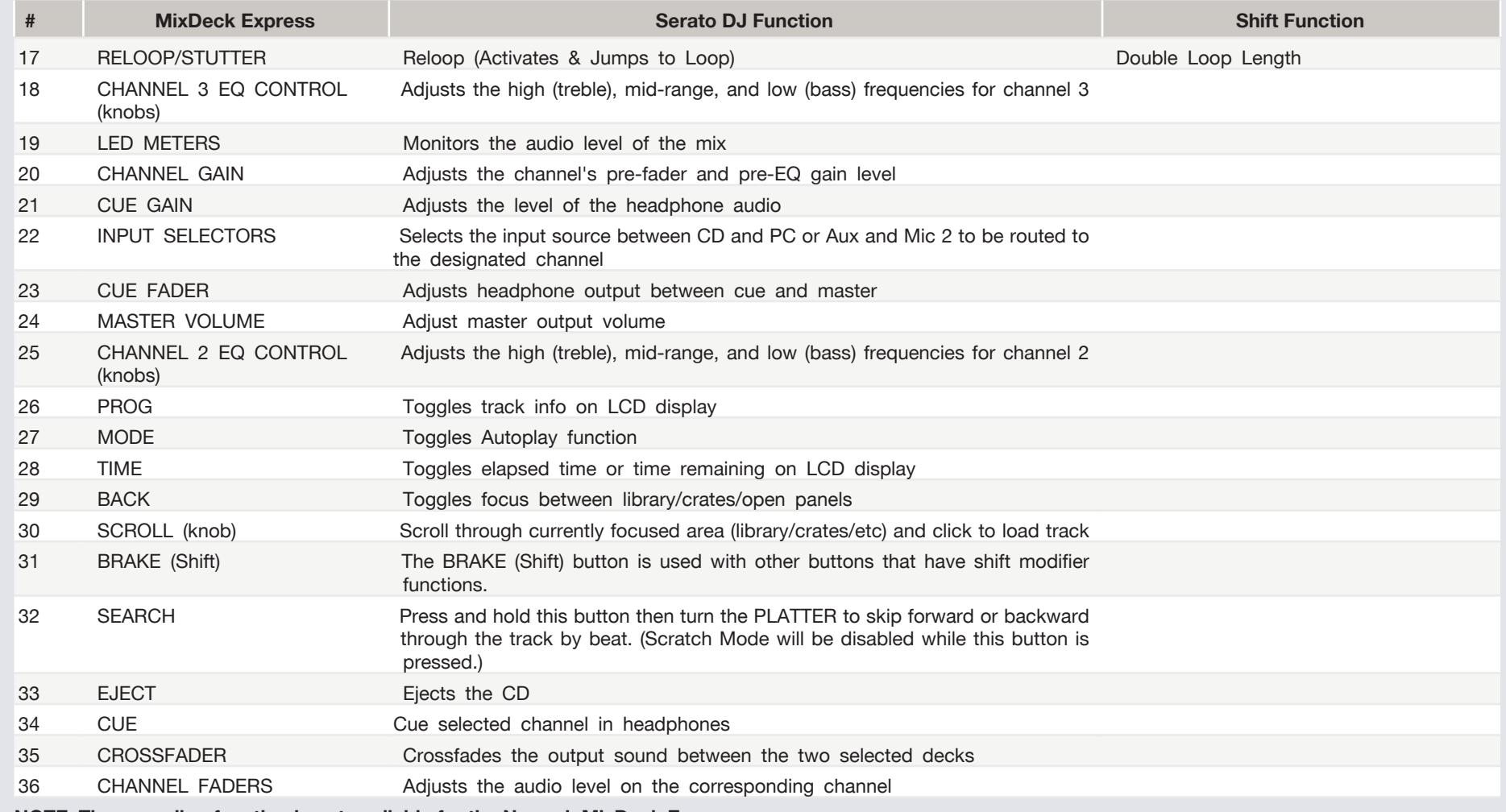

**NOTE: The recording function is not available for the Numark MixDeck Express**

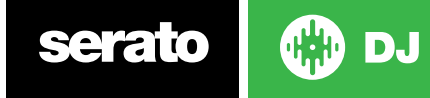

## Using the Tool Tips

Click on the  $\overline{\textbf{0}}$  icon to enable Tool Tips. This is located in between the MIDI and setup button in the top right hand corner of the screen. Tool Tips provide a handy way to learn the various features of Serato DJ.

Move the mouse over a section of the screen to bring up a context sensitive tool tip. Holding the mouse over the **button** with Tool Tips turned on will show you a list of all keyboard shortcuts.

For more information about how to use Serato DJ, please go to our website www. serato.com or refer to the Serato DJ Software Manual. For more information on your controller, please refer to the hardware manual.

For further help, please contact [support@serato.com](mailto:support%40serato.com?subject=Help%20with%20MixDeck%20Express%20and%20serato%20DJ) or go to [www.serato.](http://www.serato.com/dj/support) [com/dj/support](http://www.serato.com/dj/support)

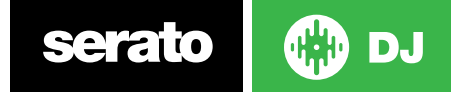